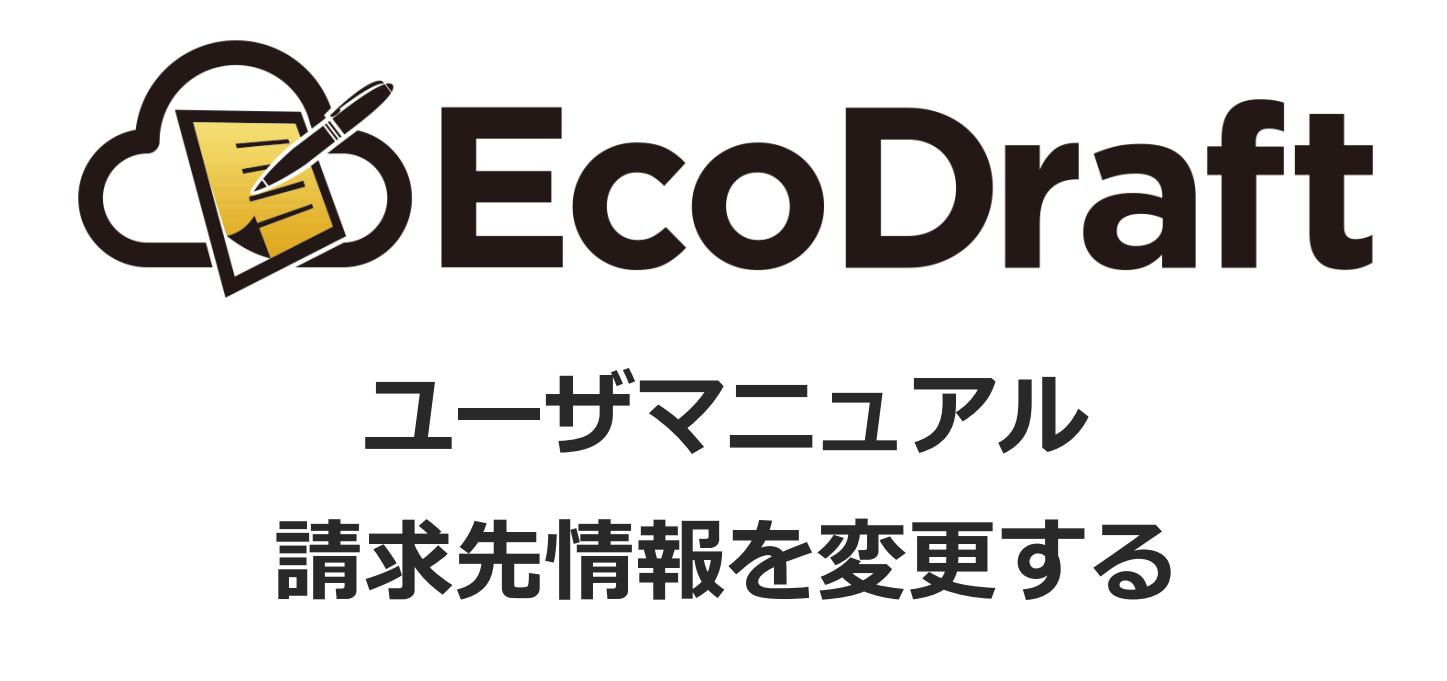

**2020年5⽉15⽇版**

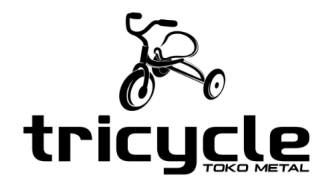

**©2019-2020 TRICYCLE Co., Ltd.**

*1*

**2**

**3**

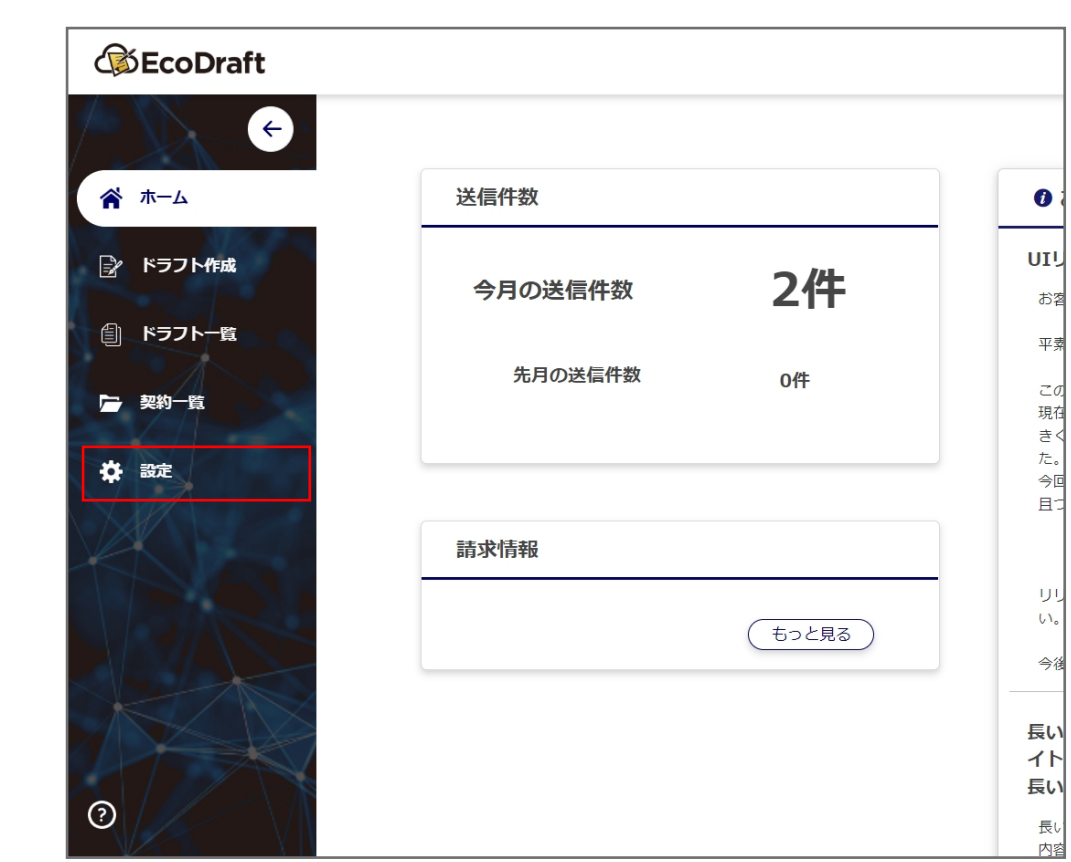

**1** エコドラフトにログインし、画⾯左の「設定」をクリックします。

ページをスクロールし、請求先情報の下にある「編集」ボタンをクリックします。

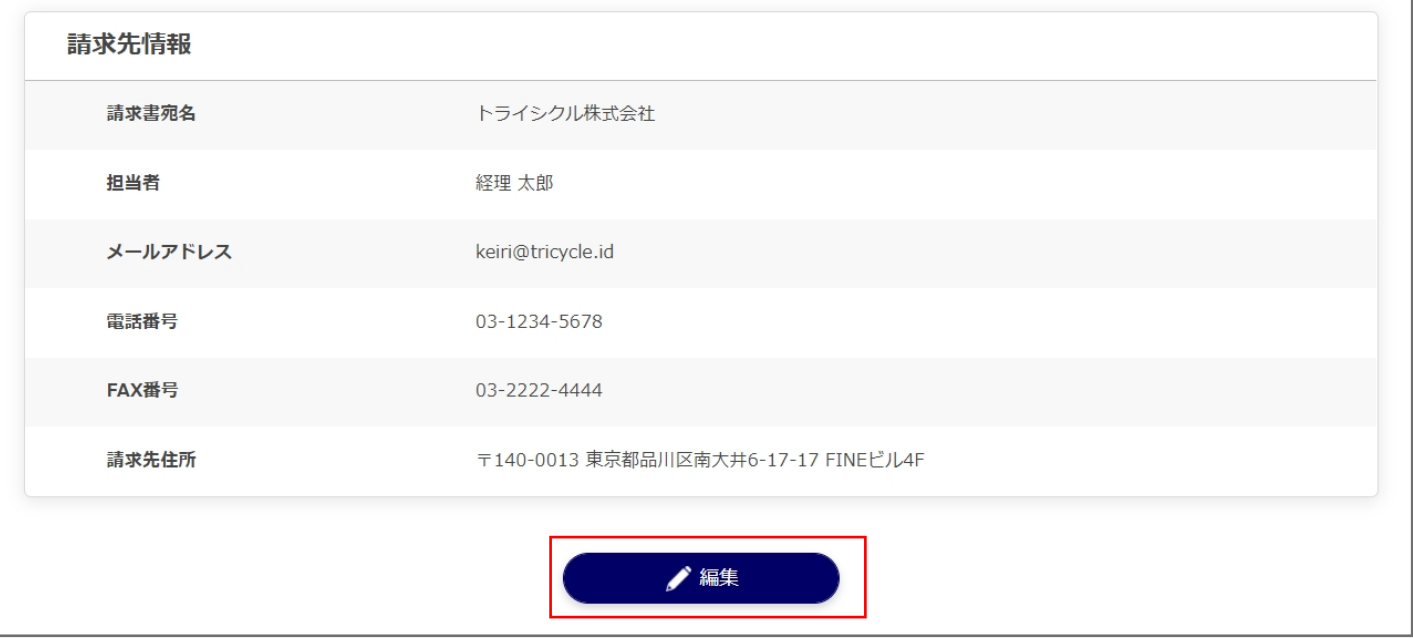

必要な箇所を修正します。

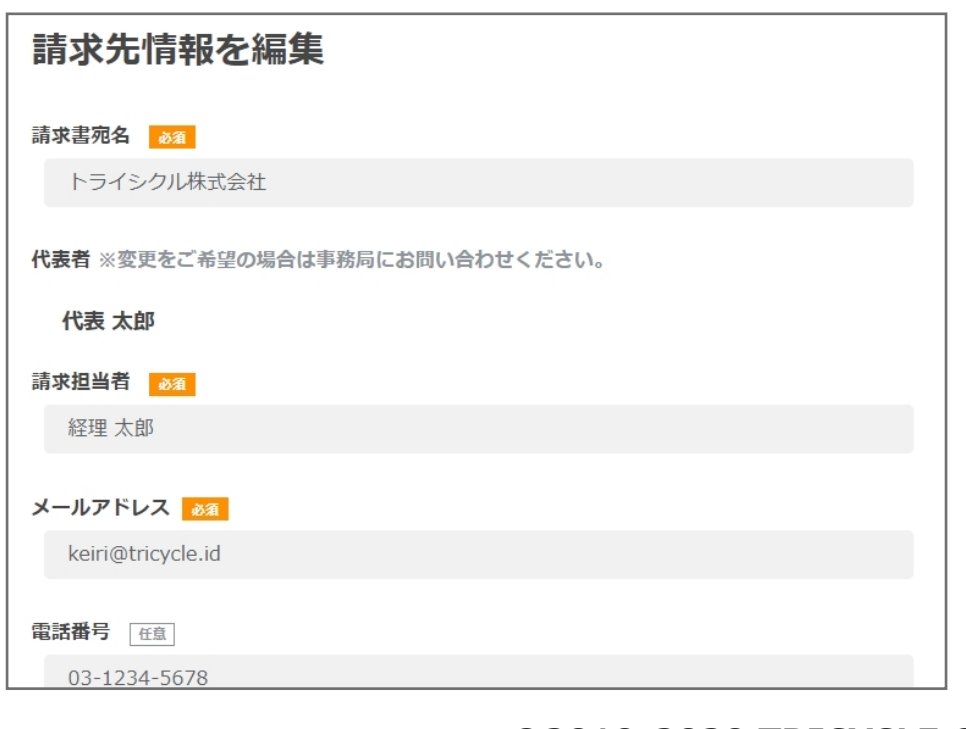

**©2019-2020 TRICYCLE Co., Ltd.**

**4**

**5**

修正が完了したら、「保存」ボタンを押します。

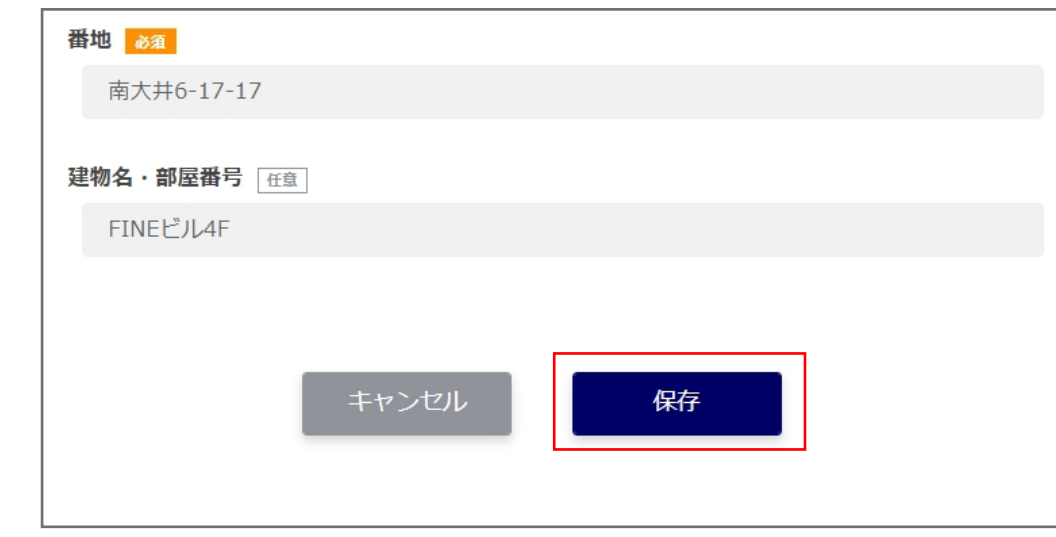

## 正常に保存されると下画像のページに戻ります。

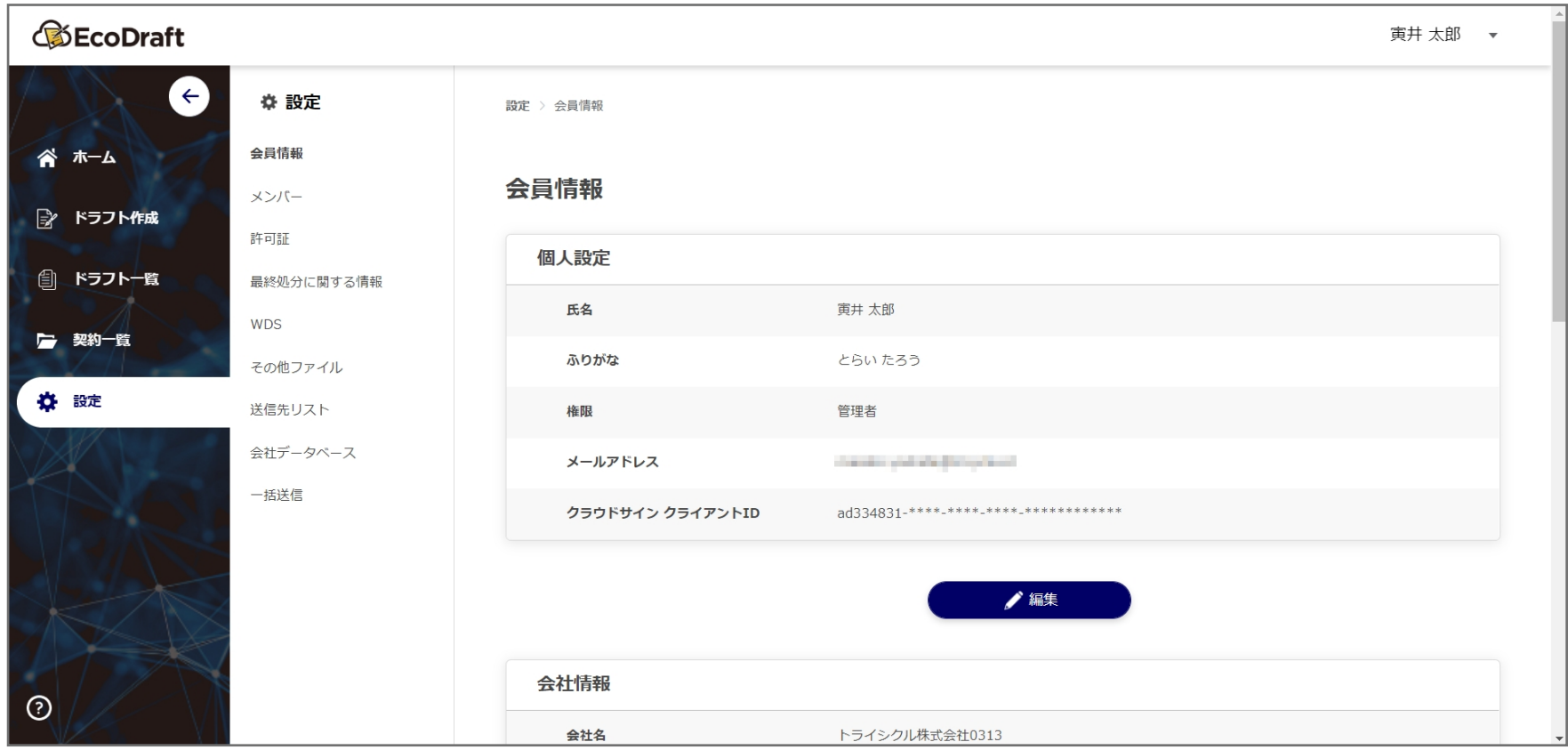